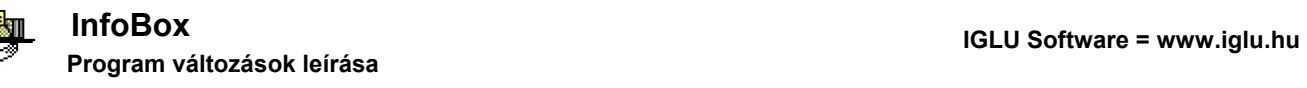

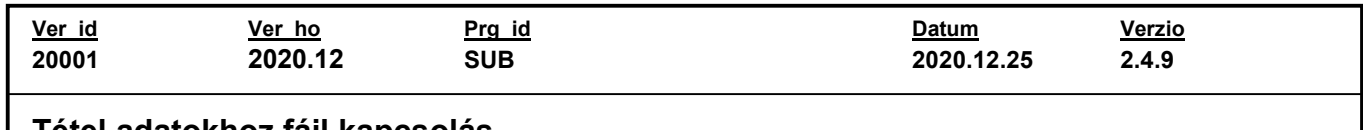

#### Tétel adatokhoz fájl kapcsolás

Ha a tétel adatok beállításainál engedélyeztük a fájlok kapcsolását, akkor a ttétel adatlapján is megjelenik egy fájlok kezelésére szolgáló nyomógomb.

A tételekhez kapcsolt fájlok kezelése megegyezik a fő adatok fájl kapcsolásával: az egy tételhez tartozó fájlokat egy lista képernyőn, vagy egy diaképes nézetben tudjuk megnézni.

A tételhez kapcsolt fájlok kereshetőek is, akár a fő adatok tétel nyomógombjának a menüjéből is elérhetünk egy kereső funciót (visszatérési találat mindig egy fo adat lesz, nem a tételekhez jutunk vissza )

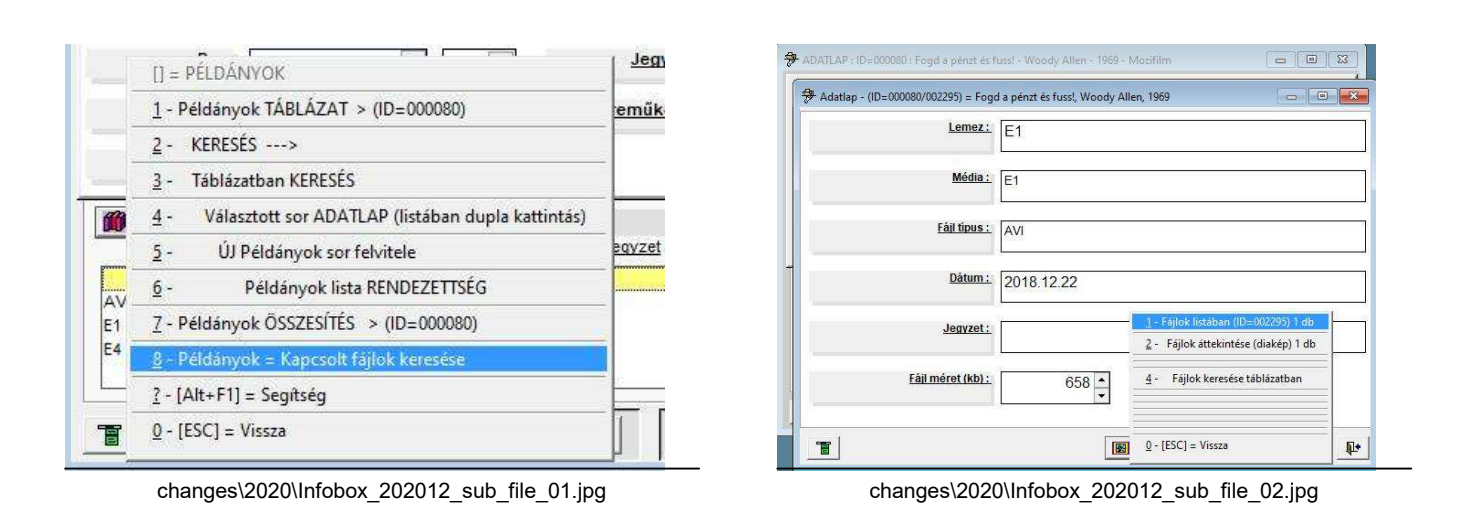

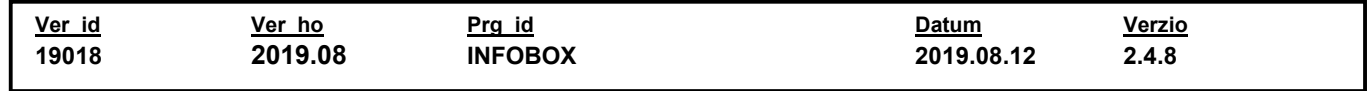

### Nyomtatási listákhoz nyomtató választható

A nyomtatási lásták általános beállításánál az adott listához beállíthatunk egy alapértelmezett nyomtatót. (1. ábra)

Nyomtató választásnál megjelenik egy lista az adott gépen elérhető nyomtatókról, amiből kiválaszthatjuk, hogy a lstát melyik nyomtóval szeretnénk nyomtatni. Csak olyan nyomtatót tudunk választani, aminek a nevében nem szerepel szóköz. (2. ábra)

A telepített nyomtatót nyugodtan átnevezhetjük a windows "gépház" ("vezérlőpult") részénél.

Nyomtató beállítás W Nyomtatási formátum heállítás Választható nyomtatók: Altalános | Adatsor 1 | Adatsor 2 | Adatsor 3 | Tételsor 1 | Összesítés | Lábrész | Hátoldal Windows alapértelmezett  $\overline{\phantom{a}}$ Lista saiát megnevezése OneNote Lista Társított nyomtató OKI B432 PCL6 i Több sorba való nyomtatás, ha nem fér ki egy sorba az adat Microsoft\_Print\_to\_PDF ⊜<br>Windov<br>anértelm F Feltételsor csak alulra kell Microsoft XPS Document Writer Microsoft Print to PDF Kategória = Mozifilm alapértelmezett  $Fax$  $\left| \cdot \right|$ LEBE030/C040/C049L A nyomtató választás nem változtatja meg a Windows rendszerben<br>az alapértelmezett nyomtatót. Ez a beállítás csak az Infobox<br>programban rendelői programban, és csak erre a nyomtatásra lesz érvényes. Választás: O-Nyomtatás ide: Microsoft\_Print\_to\_PDF Mégse changes\2019\Infobox\_201908\_nyomtató\_01.jpg changes\2019\Infobox\_201908\_nyomtató\_02.jpg

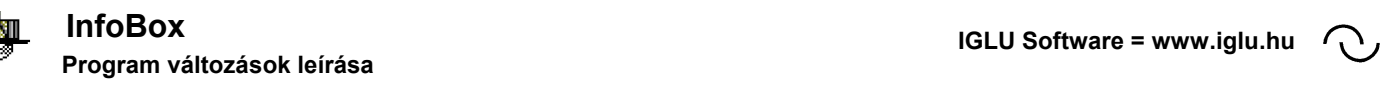

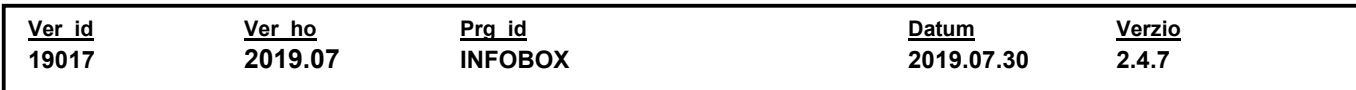

# Belépés után, egy adatbázis használatakor elmarad az adatbázis választó lista

Belépés után, ha a felhasználóhoz csak egy adatbázis tartozik, akkor elmarad az adatbázis választó lista, rögtön az adatbázis kezeléséhez jutunk.

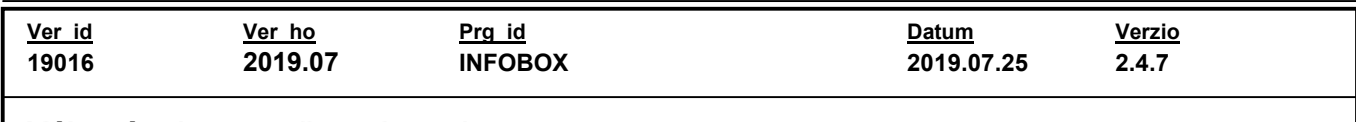

### Változások a menüszerkezetben

Eddig a program főmenüjében szerepelt a "Program leírás", és a "névjegy" menüpont. Ez a menüpont különvált, és a "Kezelési útmutató" külön menüpontot kapott.

#

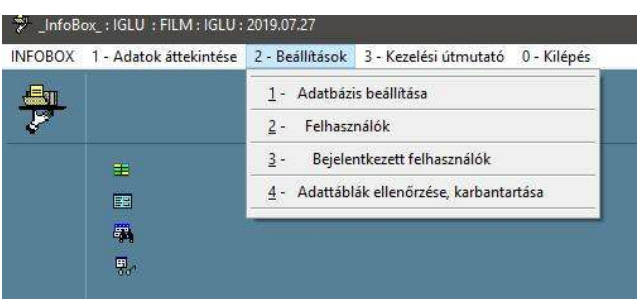

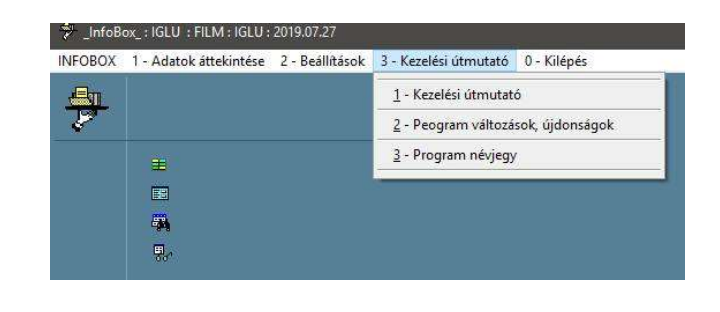

changes\2019\Infobox\_201907\_uj\_menu\_01.jpg changes\2019\Infobox\_201907\_uj\_menu\_02.jpg

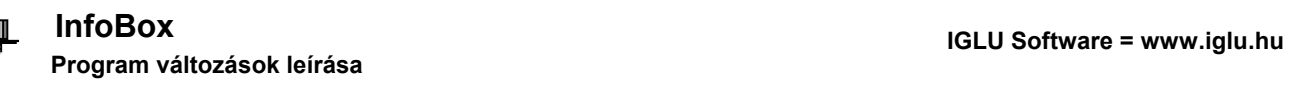

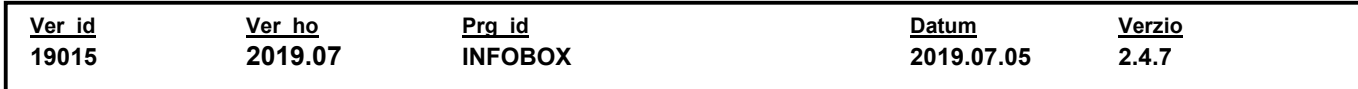

### Numerikus adatoknál beállítható értékhatárok

Az adatok beállítása menüpontban beállíthatóak az új rekord felvitelénél lévő alapértelmezett értékek. A mumerikus adatoknál a beállítás kiegészült a legkisebb és legnagyobb rögzíthető méret beállításával, valamint a számjegymező gördítő nyilakkal való léptetésének a lépésköze.

Ha a minimális és a maximális érték is 0, akkor az értéhtaár nem kerül beállításra. Ha a lépésköz 0, akkor automatikusan 1 lesz.

#

 $\bigcap$ 

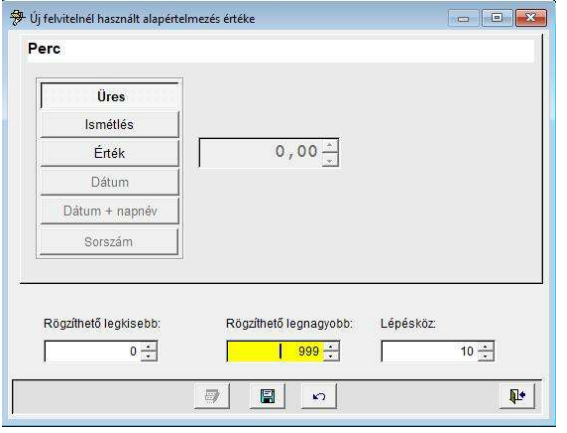

changes\2019\Infobox\_201907\_num\_alap\_01.jpg

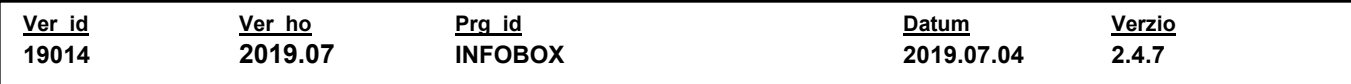

#### Rekord módosítási napló szűkíthető, nyomtatható

Az adatlapok menü nyomófombjából elérhető "rekord történet" (módosításai naplü) szíkíthetővé és nyomtathatóvá vált.

Szúkítéshez használhatjuk a dtátumot (év+hónap). a felhasználó azonosítóját, és a módosított adatot.

Listát nyomtatni a "menü" nyomógomb listájából választva tudunk.

A táblázatban a dtátum aláhúzott betúvel valő megjelenítése, a "Tétel" adat módosítást jelent.

#

\*

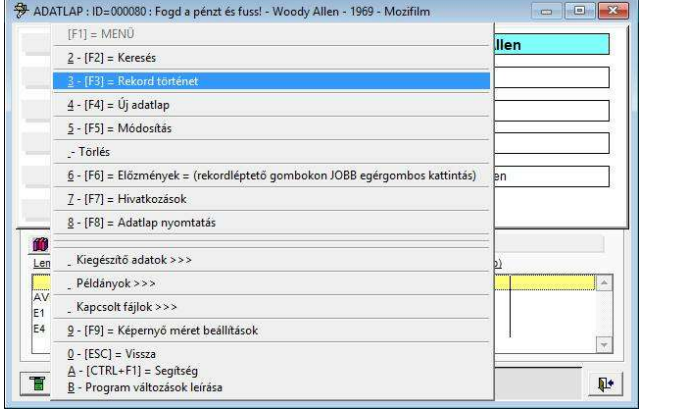

changes\2019\Infobox\_201907\_modnaplo\_01.jpg changes\2019\Infobox\_201907\_modnaplo\_02.jpg

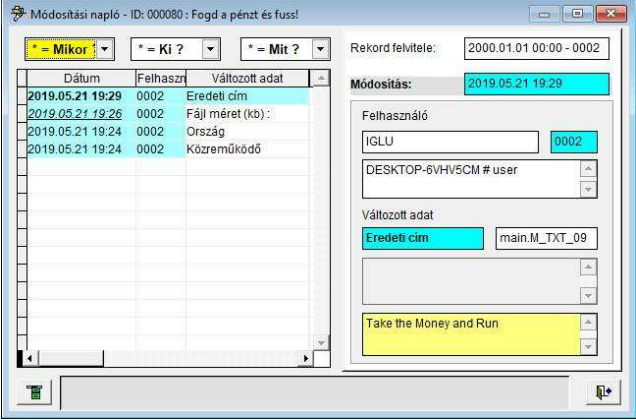

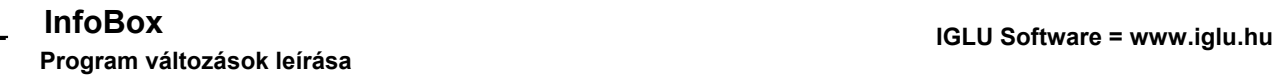

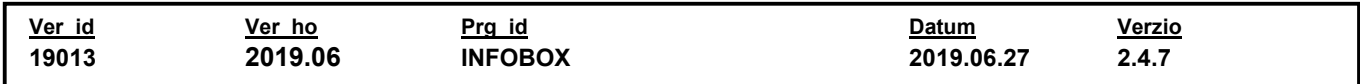

#### Szövegmezőlhöz adatbeviteli maszk beállítható

Szövegmezőlhöz adatbeviteli maszk beállítható Ez azt jelenti, hogy meghatározhatjuk, hogy az egyes karakzerhelyeken csak betű, vagy csak szám szerepelhessen, és beállthatünk határoló jeleket. (pl. telegonszámok: csak számok adhatóak meg, és elválasztó karakterekkel tagolt s szám.)

> Karakterhelyenként a maszkban a következő jelzések használhatóak: X = bármilyen karakter, betű, szám, írásjel Pl. "XXXXXX-XX" -> "aBc12?-xy" A = bármilyen csak betű, írásjel Pl. "AAAAAA-AA" -> "aBcDE?-xy" 9 = bármilyen csak szám Pl. "999999-99" -> "123456-78

A maszkban meghatározott formátum, csak adatbevitelkor könnyíti a munkát, Ezt célszerű már az eleján kialakítani, és lehetőleg utólag nem változtatni.

Utólagosan változtatva (maszkot hozzáadva) pl. egy már meglévő telefonszám így jelenne meg: Beírt adat: "063012345678" A maszk: "9999-9999-99-99" Az adatlap képernyőn ez így jelenne meg: "0630-2345-78"

A maszk annyi karaktert enged rögzíteni, amennyit definiáltunk, a maszk végére érdemes beileszteni pár tucac "X"-et (bármilyen karakter,

(99-99XXXXXXXXXXXXXXXXXXXXXXXXXXXXXXXXXXXXX)

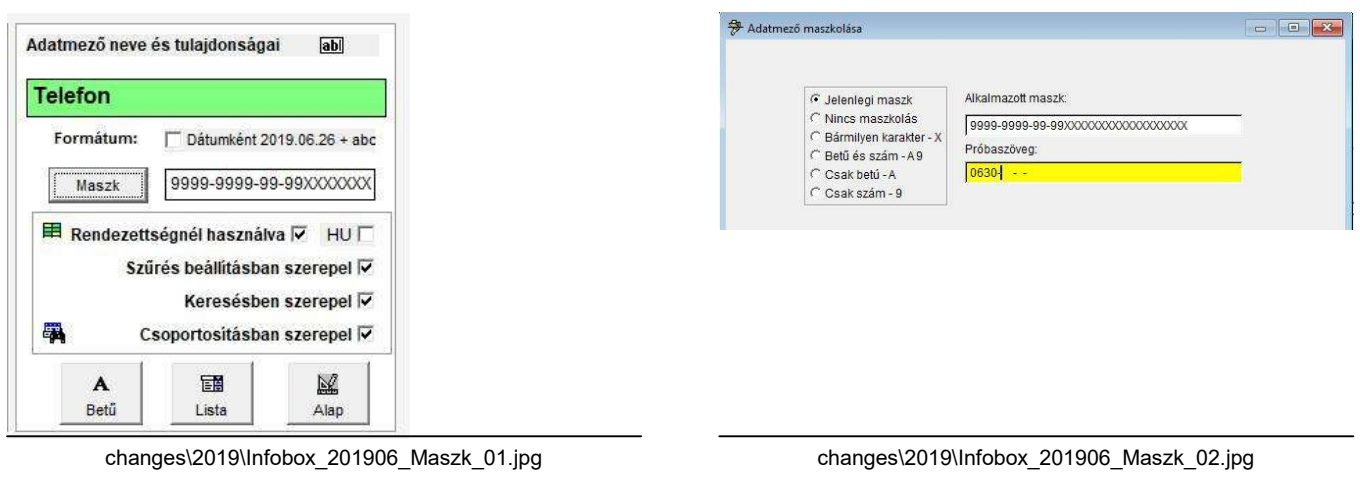

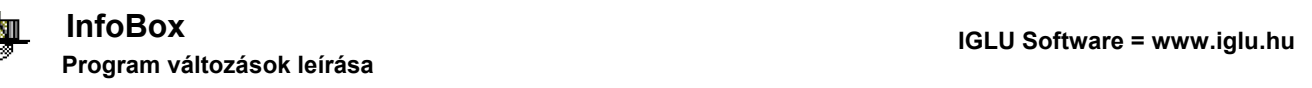

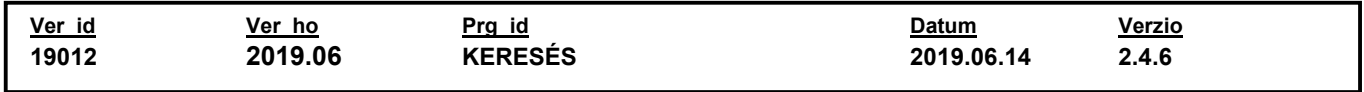

### Dátum típusú mező esetén napnév is kereshető-

A dátummező feliratára kattintva megjelenik egy helyi menü. A menü kibővült a nap nevére való kereséssel.

Ezt a pontot választva kiválaszthatjuk a lekérdezendő napot, majd egy táblázatban megnézhetjük a napnév alapján az eredményt.

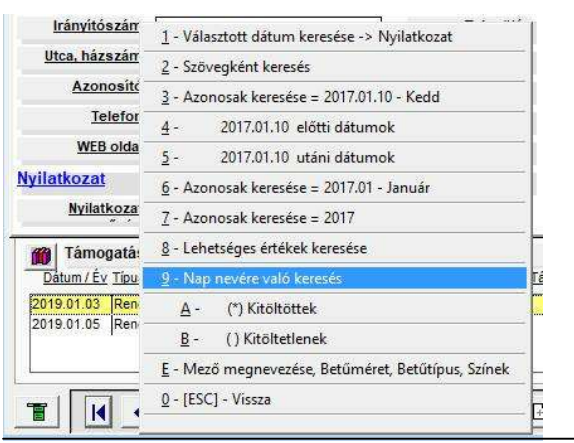

changes\2019\Infobox\_201906\_Napnév\_01.jpg changes\2019\Infobox\_201906\_Napnév\_02.jpg

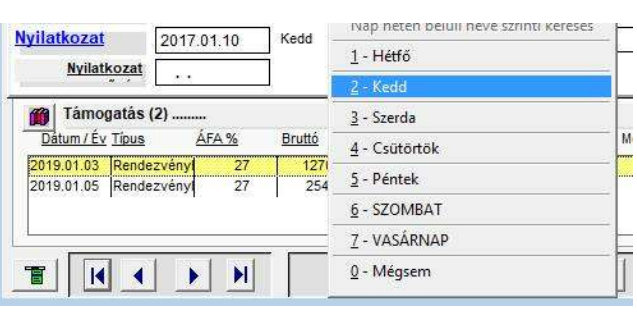

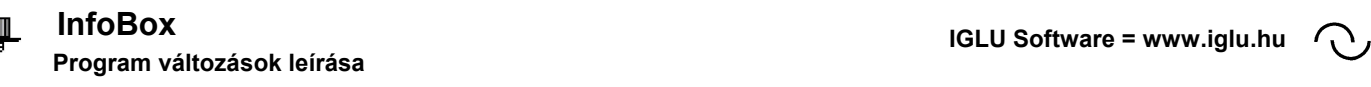

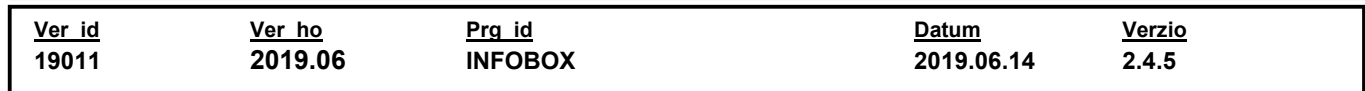

### Egyszerűbbben elérhető adatonkénti betűtípus, méret, szín.

Az egyes adatmezők "feliratra kattintásos" menüjébe bekerült a közvetlen betűtípus és szín állítás, ami eddig csak az "Adatbázis beállítása" menüpontban volt elérhető.

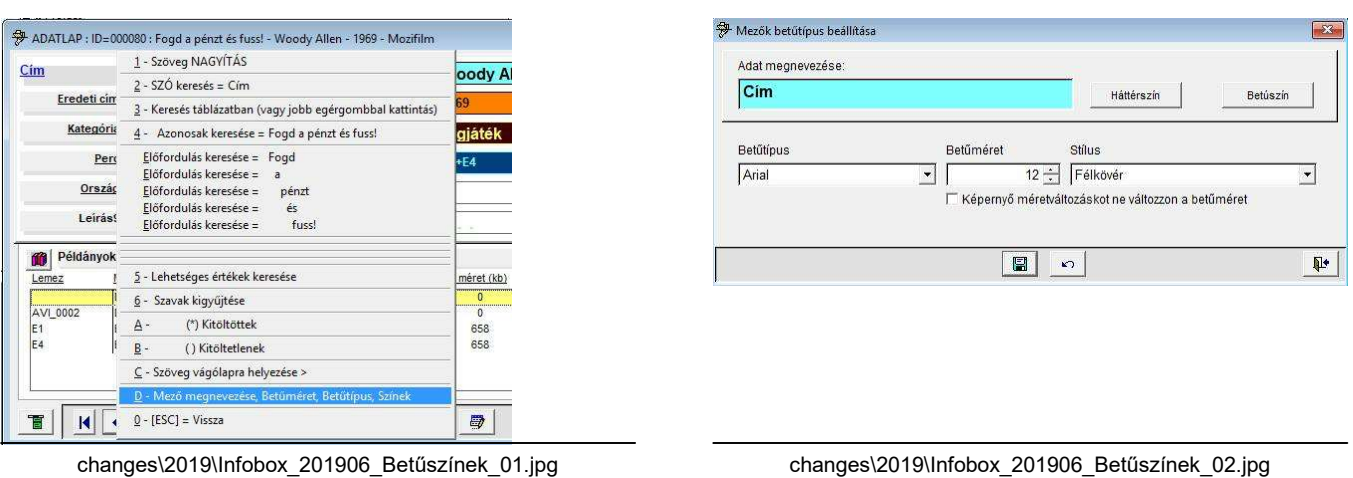

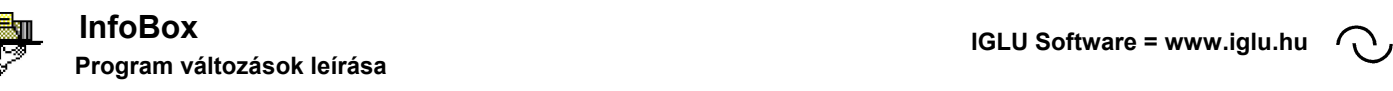

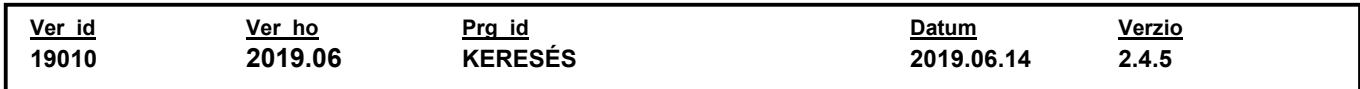

### Összetett keresésnél tételek ellenére eremény csak a fő adatok lesznek

Összetett keresésnél tételek ellenére eremény cxsak a fő adatok

Összetett keresésél, beállíthatunk a tételekre,kiegészítő adatokra is feltételeket, de az eredményben csak az szerepel, hogy a beállítások mely fő adatra igazak. (csak a fő adaokat tartalmazó list)

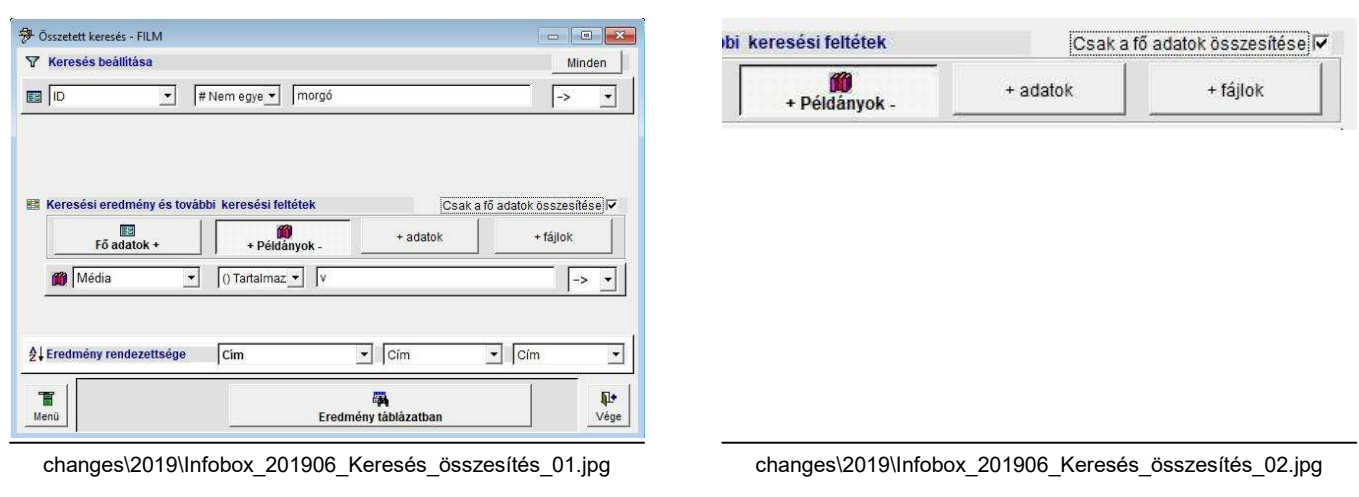

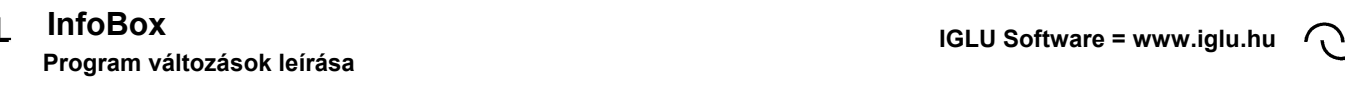

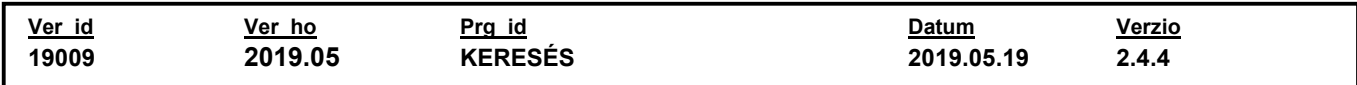

#### Fő szöveges adatoknál magyar ékezetes rendezettség beállíthatósága

A fő szöveges adatoknál beállíthatóvá vált a magyar ékezetes sorrend beeállíthatósága. Ehhez az "2 - Beállítások / 1 - Adatbázis beállítosok " menüpontban a kiválasztott szövegmezőnél be kell kapcsolni a "rendezettségnél használva" után lévő "HU" kapcsolót.

A beállítás csak akkor éled fel, miután a "2 - Beállítások / 1 - Adatbázis beállítások / 4 -Adattáblák ellenőrzése, karbantartása" menüpontot is elindítottuk. Ennek a menüpontnak az indításánál fontos, hogy a választott adatbázisban kizárólagosan csak ez a gép legyen bejelentkezve.

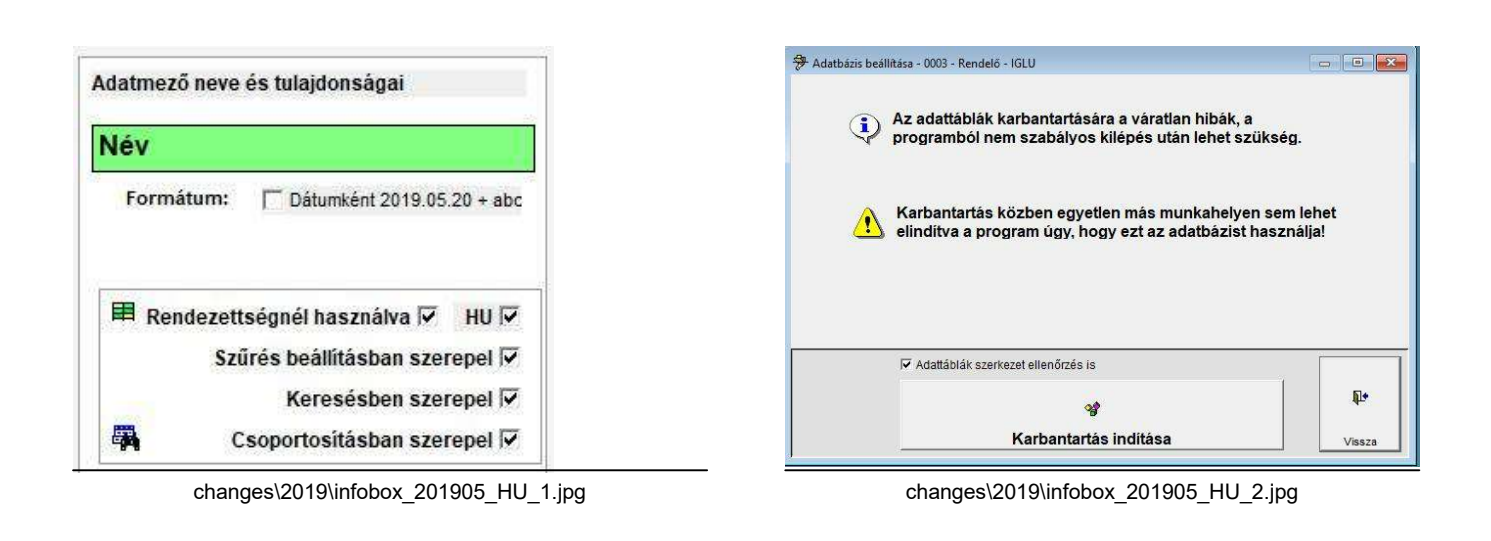

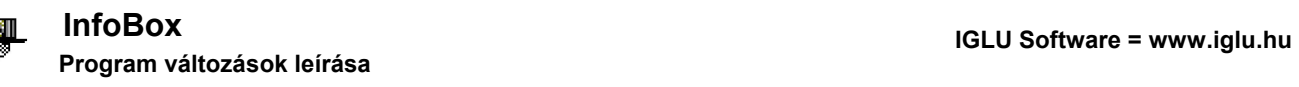

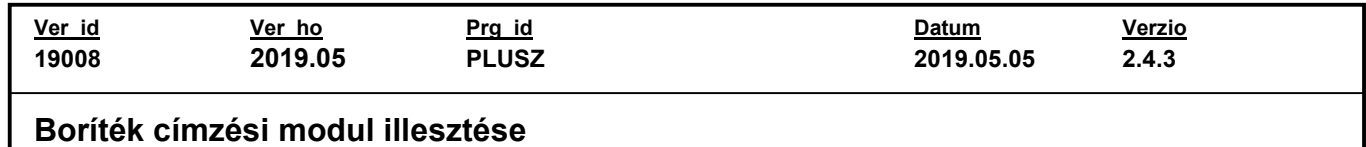

A kiegészító adatokat felhasználhatjuk a boríték címzési funkcióhoz is. Ilyenkor a kiegészítő adat megjegyzés oszlopába kell jelzésekez írnunk.

A lehetőség a fő adatok kiegészítő adatok nyomógombjának a menüjéből érhetjük el.

#B#NEV1 = Címzett neve 1 #B#NEV2 = Címzett neve 2 #B#VAROS = Település neve #B#UTCA = Utca, házszám #B#IRSZ = Iránytószám

#

 $\mathcal{D}$ 

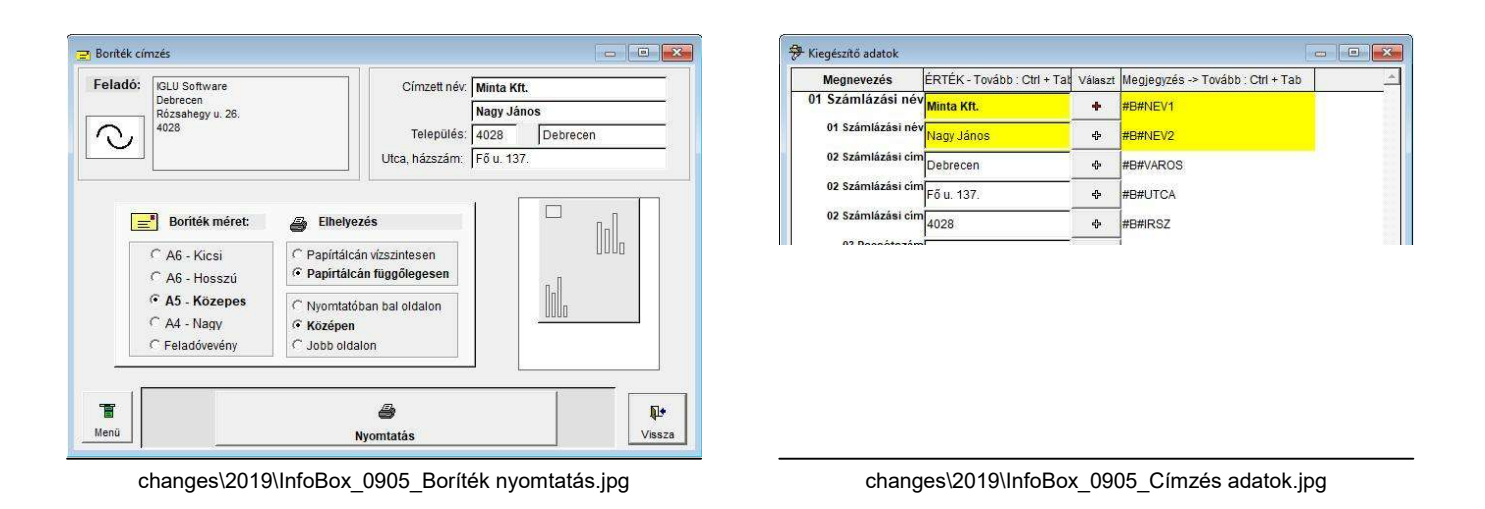

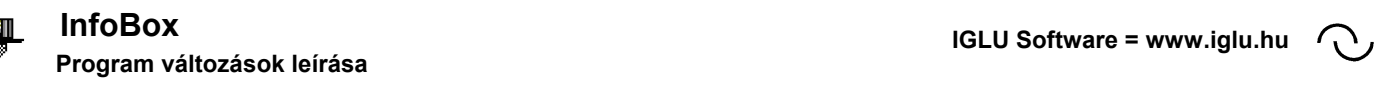

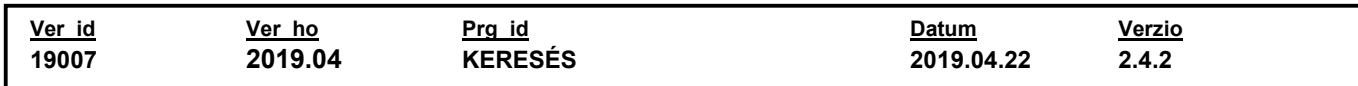

# Szavak kigyűjtésénél szavak előfordulási száma szerinti rendezettség

Szavak kigyújtésénél a bal oldali lista fejrészére kattintva, vagy a MENÜ nyomógomb menüjáből válastva beállíthatjuk, hogy a lista "Szó", vagy előfordulás szám szerint legyen rendezve.

#

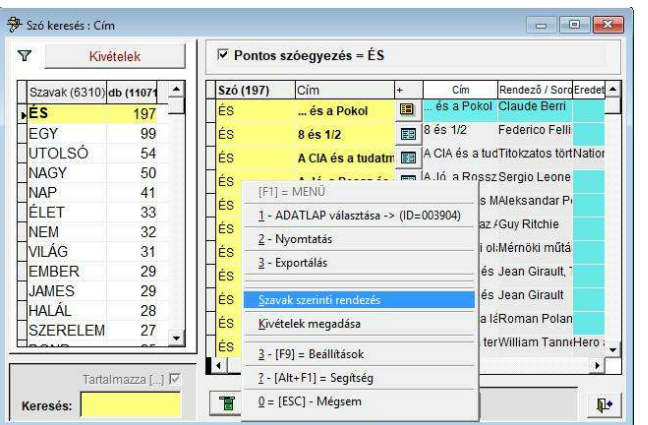

changes\2019\infobox\_201904\_Szavak\_száma.jpg

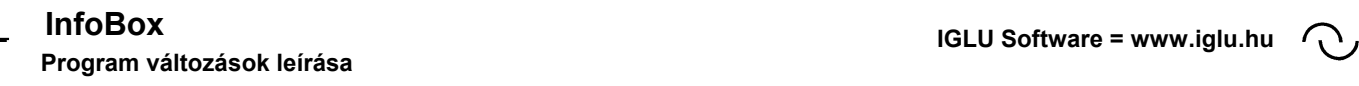

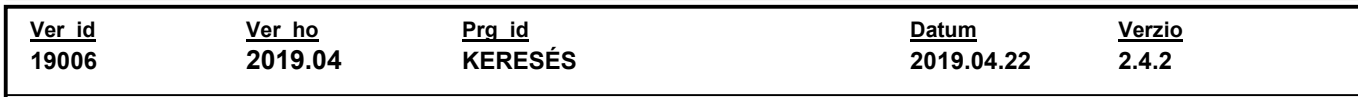

## Szavak kigyűjtésénél kivételek megadhatósága

A szavak kigyűjtésénél minden szöveges mezőnél megadható egy kivétel lista, amely szavak nem kerülnek be a kigyűjtésbe. (A felsorolt kivételek ideiglenesen ki és be is kapcsolhatóak)

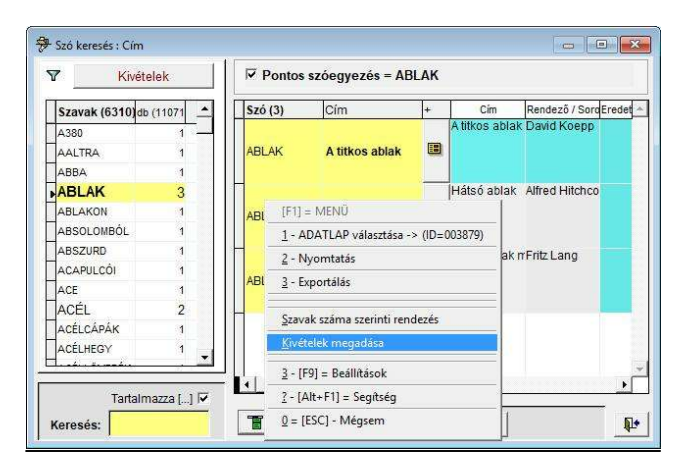

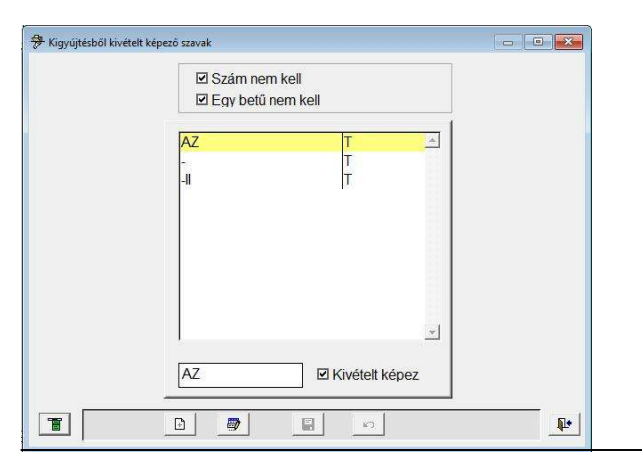

changes\2019\infobox\_201904\_Szavak\_kivételek\_1.jpg changes\2019\infobox\_201904\_Szavak\_kivételek\_2.jpg

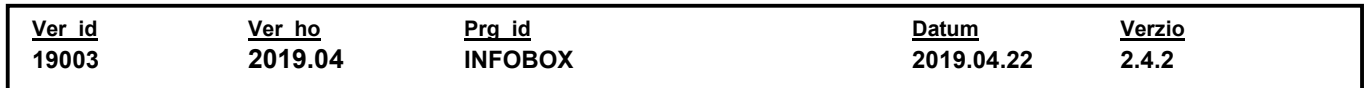

### Előzmények elérése a rekordléptető gombokra JOBB egérgombos kattintással

Eddig az előzményel listája (az utoljára megnézett 10) rekord csak a MENÜ nyomógomb menüjéből volt elérhető. Ez a rekordléptető gombokra (első előző, kovetkező, utolsó) JOBB egérgombbal kattintva azonnal elérhető.

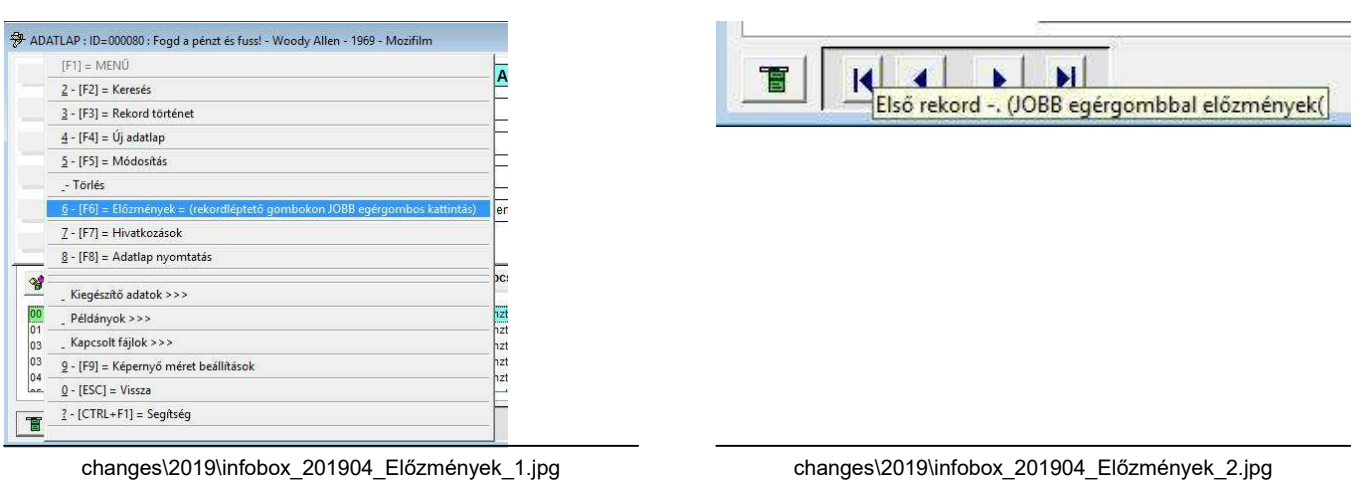

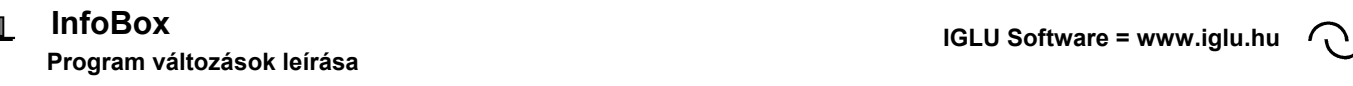

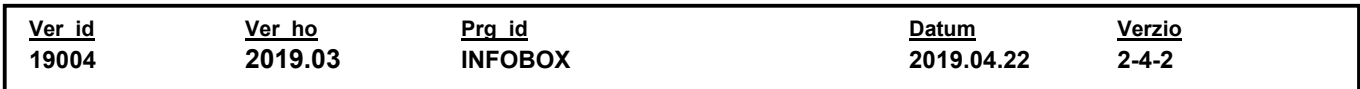

#### Tétel listás képernyőn MEMO mező a listák helyére kerülhet

A MEMO (hosszú szöveg) adatmezök mögött megjelent egy kapcsoló, amivel a szöveg kinagítható a "kiegészítő adatok", "tétel adatok" és a "kapcsolt fájlok listájának a helyére.

Ilyenkor a három lista (vagy amelyiket használjuk) adatai a képernyő aljára kerülő nyomógombokkal érhető el.

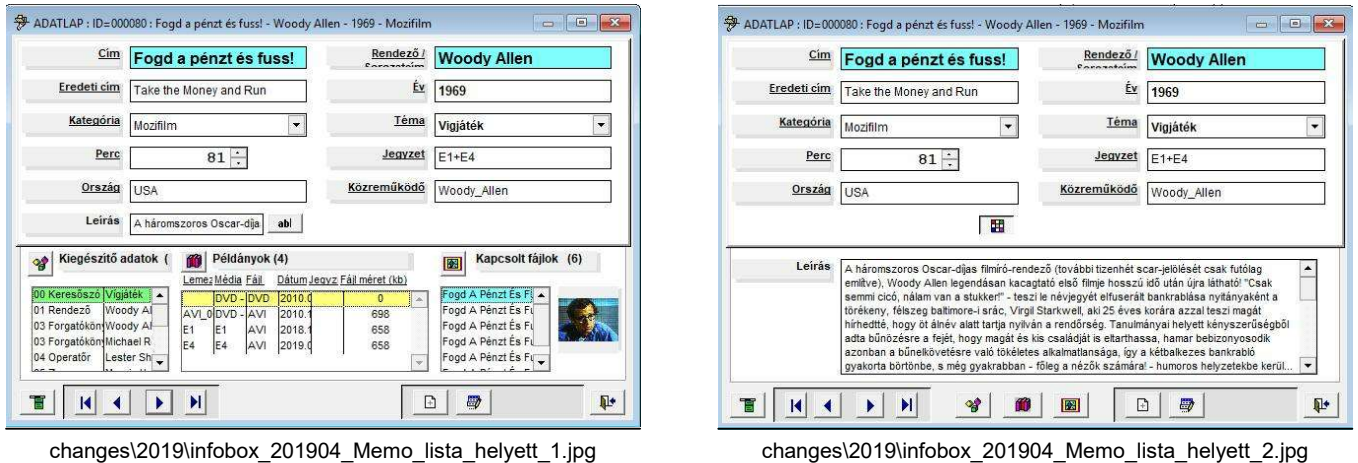

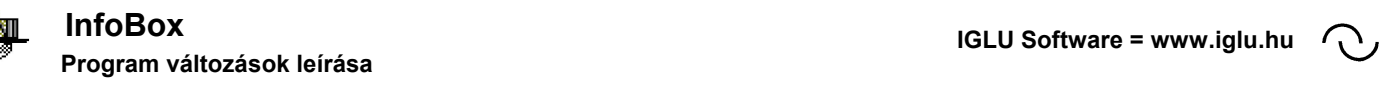

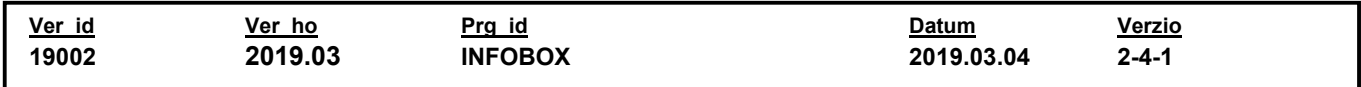

### Feliratokra JOBB egérgombbal kattintva elérhető funkciók

Az adatmezők felitatára jobb egérgombbal kattintva gyors funkciók érhetőek el:

- MEMO (hosszú szöveg) esetén szöveg nagyítás - Egyéb szöveges adatmező esetén listában való keresés - Dátum adatnál: szövegként keresés - Numerikus adatnál: szövegként keresés

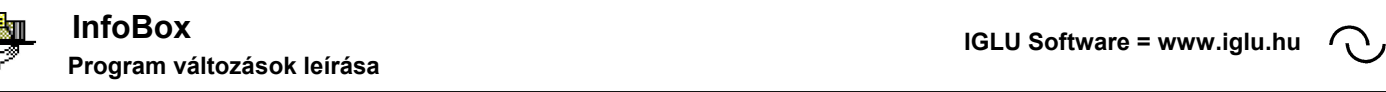

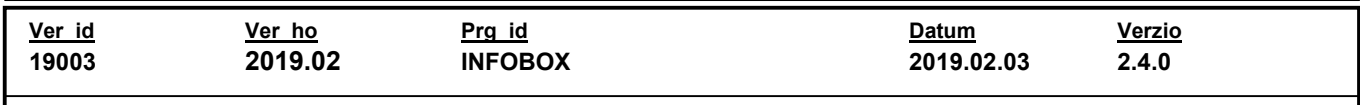

### Számok esetében mértékegység mező beállíthatósága

Numarikus adatok kiegészülhetnek egy mértékegység listával.

Ezt a "Beállítások / Adatbázis beállítása / Adatok beállítása" menüpontban kapcsolhatjuk be. Ez lehet szabadon kitölthető mező is, de összeállíthatunk egy listát is a beállítások "Lista" nyomógombjával.

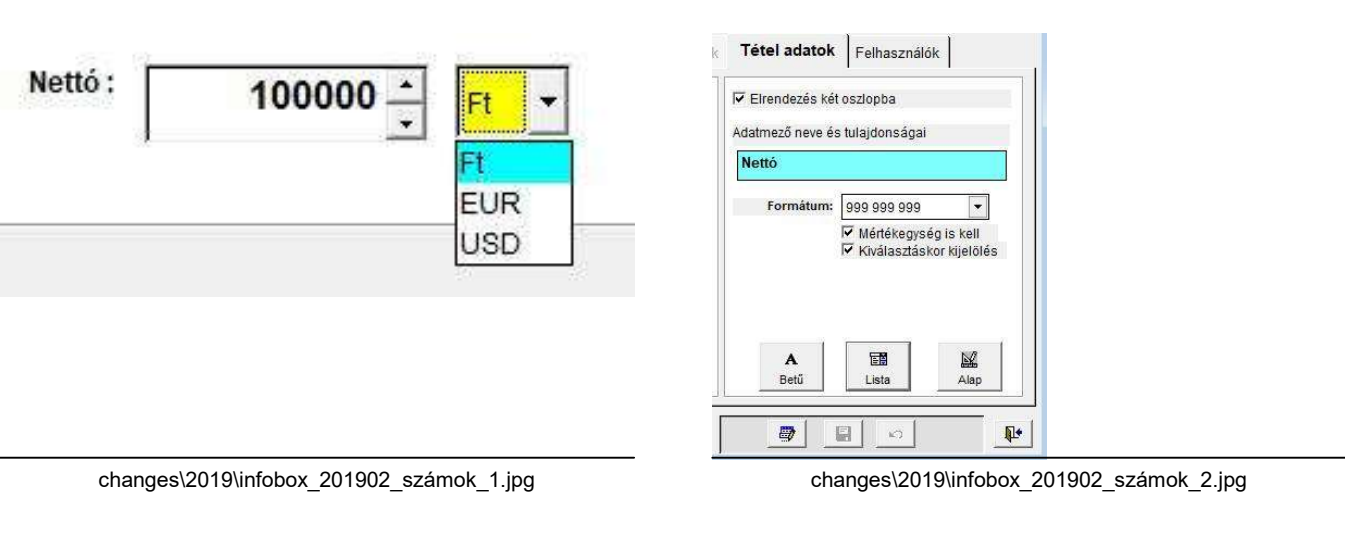

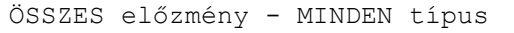

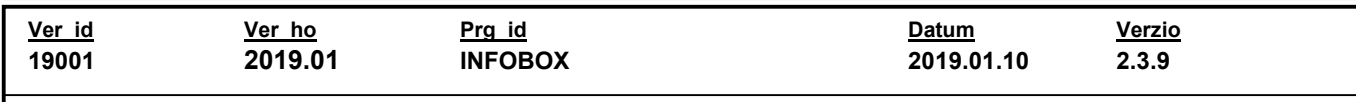

## Képernyő méret beállítási menü bővült

A képernyő méret beállítása változott. Beállítható egy minimális, közepes, és egy maximális méret. Ez vagy a MENÜ nyomógomb menüjéből, vagy az F9 nyomógombbal, vagy a képernyő egy szabad területén JOBB egérgombbal érhető el. (természetesen, az egyedi képernyő méret beállítások is használhatóak). Az ablakok mérete, és elhelyezkedése a programban adatbázisonként, és felhatnálónként rögzül.

#

 $\bigcap$ 

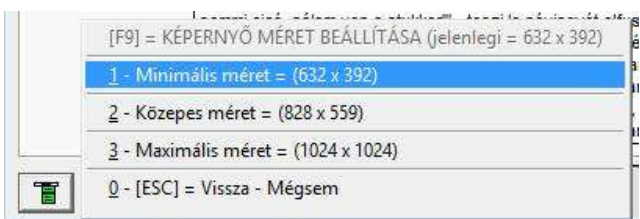

changes\2019\infobox\_201901\_Képernyő\_méret.jpg